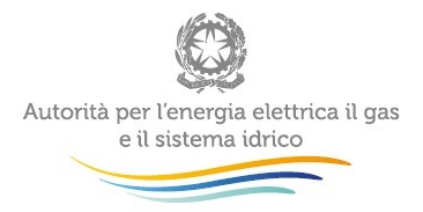

# **Manuale d'uso: Raccolta Affidamenti del SII**

l,

*22 aprile 2015*

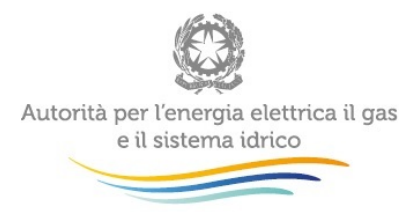

 $\bar{\mathcal{A}}$ 

## Indice

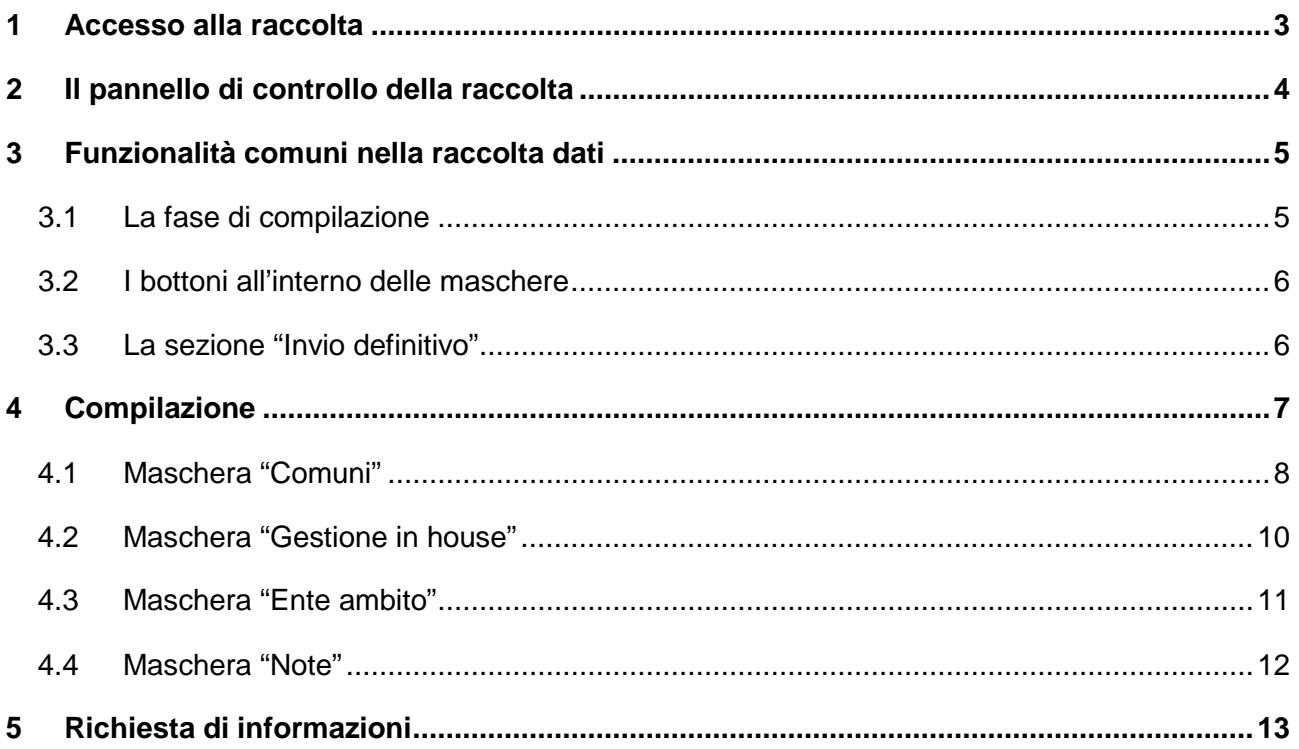

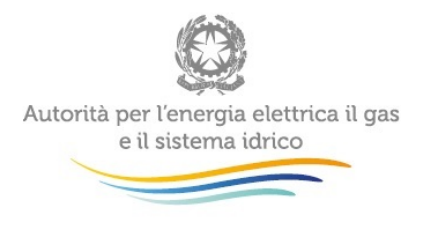

# <span id="page-2-0"></span>**1 Accesso alla raccolta**

Per accedere alla raccolta "Raccolta Affidamenti del SII" il primo passo da effettuare è autenticarsi inserendo i propri dati nell'apposita sezione del sito [https://www.autorita.energia.it/raccolte-dati.](https://www.autorita.energia.it/raccolte-dati)

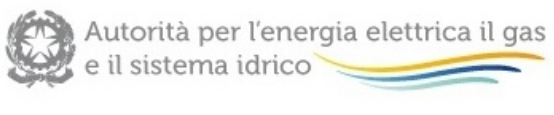

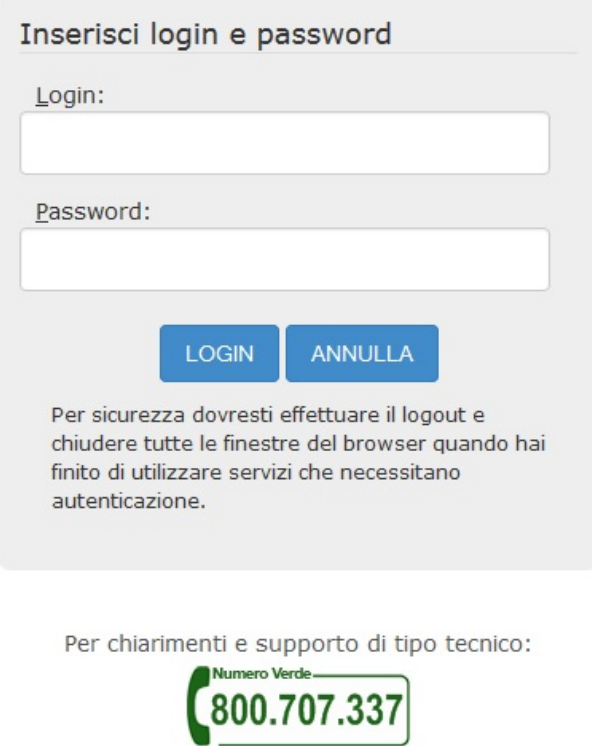

dal lunedì al venerdì dalle 9.00 alle 13.00 e dalle 14.00 alle 18.00. oppure:

infoanagrafica@autorita.energia.it (indicare sempre la Ragione Sociale e la PIVA del soggetto per cui si sta

scrivendo).

#### **Figura 1.1: pagina di accesso**

Dopo aver effettuato l'autenticazione (figura 1.1), l'utente troverà una pagina, definita "Indice delle raccolte", che elenca le raccolte dati a cui è abilitato: tra queste troverà anche "Raccolta Affidamenti del SII".

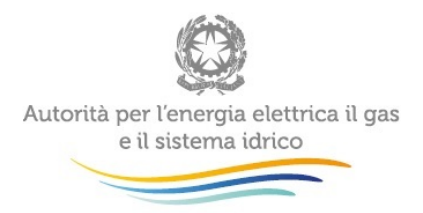

Selezionando il link relativo alla raccolta in questione, si accede alla pagina dello "Storico edizioni raccolta dati Raccolta Affidamenti del SII" (figura 1.2).

In questa pagina si trova il link per tornare all'indice delle raccolte dati (rettangolo rosso), oltre ad altre informazioni sulla raccolta in questione quali:

- l'edizione ed il suo riferimento;
- il periodo di svolgimento della raccolta;
- lo stato della raccolta (aperta o chiusa);
- lo stato della compilazione (non iniziata, parziale o completa);
- le informazioni riguardanti l'invio definivo (non effettuato o effettuato):
- il link per accedere alle fasi di compilazione (rettangolo verde) rappresentato dall'icona che precede il riferimento dell'edizione o dallo stato della raccolta.

Il simbolo indica che i dati sono modificabili in quanto non è stato ancora effettuato l'invio

definitivo. Il simbolo indica che i dati non sono modificabili in quanto o è già stato effettuato l'invio definitivo, oppure la raccolta è chiusa.

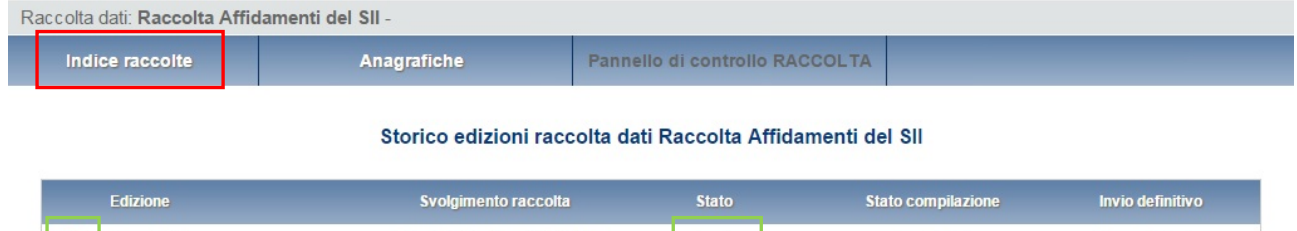

Aperta

Non iniziata

Non effettuato

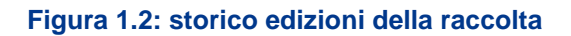

# <span id="page-3-0"></span>**2 Il pannello di controllo della raccolta**

Dal 18/02/2015 al 31/03/2015

Accedendo alla raccolta viene visualizzata la pagina pannello di controllo (figura 2.1) dove sono presenti tutte le voci inerenti a questa raccolta.

Anno 2015

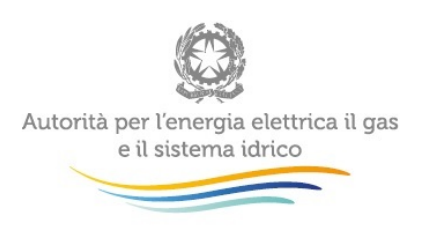

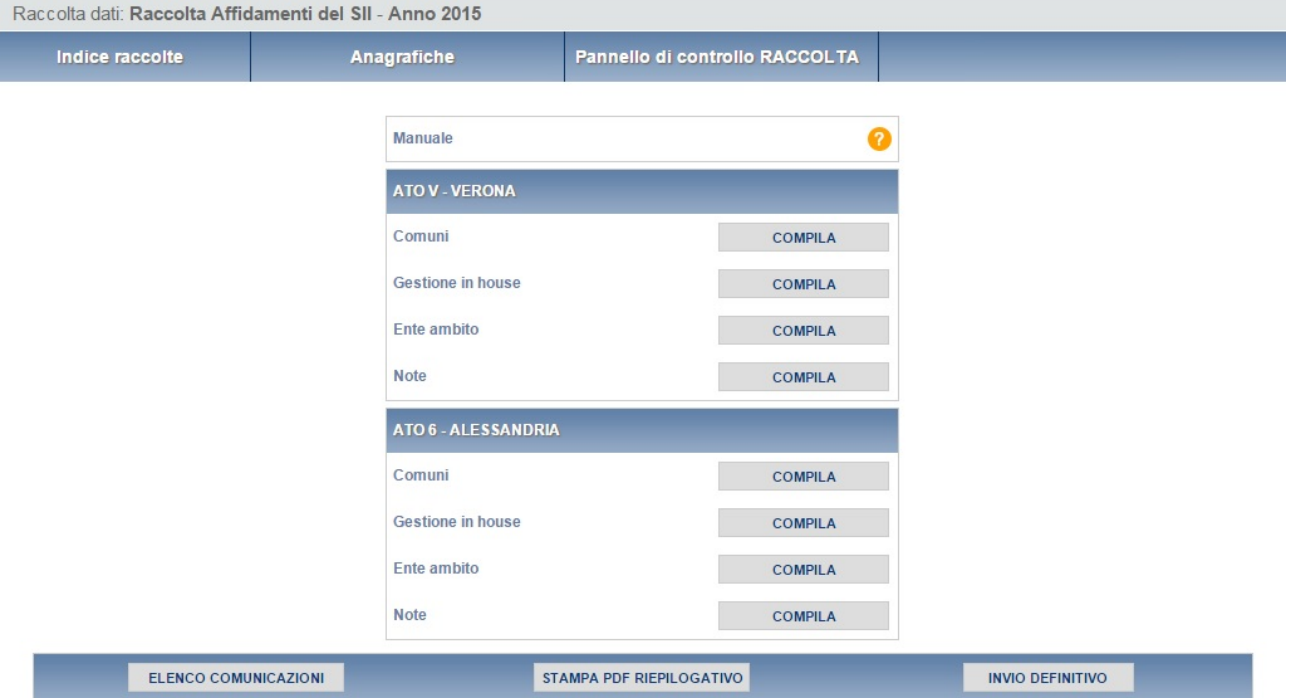

#### **Figura 2.1: Pannello di controllo della raccolta**

Nel pannello di controllo, come nel resto del sistema, è presente il bottone per poter tornare all'indice delle raccolte. Inoltre da qualunque punto del sistema è sempre possibile tornare a questa pagina cliccando il bottone in alto a destra Pannello di controllo RACCOLTA.

Nel pannello di controllo, sono presenti diverse voci e accanto a queste il bottone COMPILA, che permette di compilare le maschere associate ad ogni ATO.

I bottoni di compilazione cambieranno aspetto in base allo stato: il tasto di compilazione associato ad una voce, in principio di colore azzurro, diviene blu quando la maschera è stata compilata.

# <span id="page-4-0"></span>**3 Funzionalità comuni nella raccolta dati**

### <span id="page-4-1"></span>**3.1 La fase di compilazione**

Tutte le voci del pannello di controllo hanno una sezione di compilazione a cui si accede premendo il bottone COMPILA.

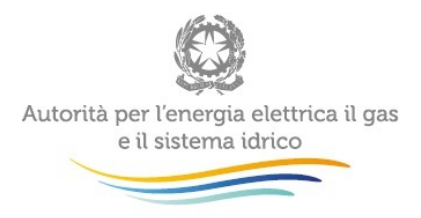

Entrando nella sezione di compilazione il sistema propone l'elenco delle voci da compilare per la maschera.

### <span id="page-5-0"></span>**3.2 I bottoni all'interno delle maschere**

In fondo alla pagina, sono presenti tre bottoni:

**SALVA** ELENCO MASCHERE STAMPA PDF

Il bottone SALVA permette il salvataggio dei dati inseriti e riporta all'elenco delle maschere da compilare o al pannello di controllo.

**NOTA**: i dati non vengono salvati in automatico, bisogna sempre darne esplicita conferma attraverso il bottone SALVA.

Il pulsante ELENCO MASCHERE riporta all'elenco delle maschere da compilare o al pannello di controllo senza però salvare i dati inseriti nella maschera, quindi se successivamente si rientra nella maschera, saranno presenti i dati dell'ultimo salvataggio effettuato.

Il bottone STAMPA PDF genera il pdf della sola maschera che si sta compilando aggiornato all'ultimo salvataggio effettuato.

### <span id="page-5-1"></span>**3.3 La sezione "Invio definitivo"**

È possibile accedere a questa sezione premendo il bottone INVIO DEFINITIVO situato nel pannello di controllo della raccolta.

In tutti i casi se la compilazione della raccolta non è stata completata il sistema non permette l'invio definitivo dei dati e mostra un messaggio che avvisa l'utente dell'impossibilità di effettuare tale operazione. Se invece la compilazione della raccolta è completa, il sistema chiede conferma sulla volontà di effettuare l'invio o se si desidera annullare e tornare alla compilazione.

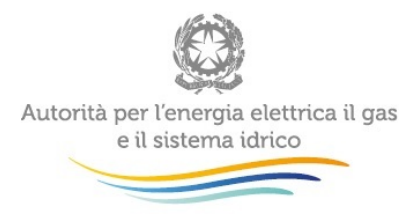

Nel caso in cui non si disponga di informazioni relative alla data di inizio e fine gestione/affidamento, ai fini di consentire l'invio definitivo dei dati si possono utilizzare rispettivamente le date fittizie "01/01/1900" e "31/12/9999" (imputandole a mano senza utilizzare il calendario nel formato gg/mm/aaaa) precisando nel campo note i motivi per i quali non si dispone delle informazioni richieste e indicando altresì la miglior data presunta.

A invio definitivo avvenuto, il sistema spedisce una mail al rappresentante legale e agli utenti delegati, con in allegato l'attestato della avvenuta ricezione dei dati da parte del sistema. La mail contiene anche un link dove è possibile verificare e stampare in formato pdf i dati inviati.

**ATTENZIONE: per effettuare l'invio definitivo dei dati è necessario aver compilato totalmente la raccolta dati, eccetto la maschera "Note".**

# <span id="page-6-0"></span>**4 Compilazione**

L'acquisizione dei dati operata dall'Autorità negli anni precedenti ha consentito la costruzione di una base dati contenente le seguenti informazioni: per ciascun Ambito Territoriale Ottimale (ATO) sono elencati i comuni in esso compresi, per ciascun comune sono riportati i servizi idrici svolti e per ciascun servizio è indicato il nome del gestore, la modalità con la quale il servizio è stato affidato nonché le date di inizio/fine gestione e affidamento.

Le informazioni non sono naturalmente complete in quanto non tutti gli Enti d'ambito o soggetti competenti hanno partecipato alle raccolte dati degli anni precedenti e chi ha partecipato, in alcuni casi, non ha fornito informazioni su tutti i gestori dei servizi idrici.

In questa raccolta dati, anche se incomplete, le informazioni su citate vengono visualizzate all'atto dell'accesso alla maschera di immissione dati "Comuni" in modo che l'Ente d'ambito o soggetto competente possa confermarle o modificarle se discordanti con la realtà attuale o aggiungerne di nuove.

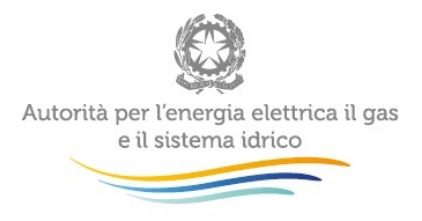

## <span id="page-7-0"></span>**4.1 Maschera "Comuni"**

Al primo accesso alla maschera "Comuni" (figura 4.1), l'Ente di governo dell'ambito troverà precaricati un elenco di comuni, per i quali sarà necessario indicare:

- **Tipo di affidamento del servizio;**
- Data di inizio e di fine dell'affidamento;
- Data di inizio e di fine della gestione del SII;
- Ragione sociale del gestore del servizio;
- **Popolazione servita dal gestore.**

L'Ente di governo dell'ambito potrà modificare/eliminare o aggiungere uno o più comuni qualora siano sopravvenute delle variazioni rispetto ai dati precaricati in possesso dell'Autorità.

Le informazioni inserite saranno aggiornate al 31 marzo 2015. L'Ente di governo dell'ambito potrà inserire nella maschera "Note" eventuali modifiche in relazione agli affidamenti o alle informazioni dichiarate. In tale maschera potranno altresì essere indicati ulteriori soggetti tenuti a partecipare all'Ente di governo dell'ambito indicando se effettivamente partecipano oppure no.

Se per il servizio *ACQUEDOTTO* viene scelta una tra le opzioni **"Affidamento del SII con gara"**, **"Affidamento del SII a società pubblico-privata"** o **"Affidamento del SII in house"**, tutti i valori inseriti nei campi per il servizio *ACQUEDOTTO* vengono automaticamente riportati nei servizi *FOGNATURA* e *DEPURAZIONE* e non saranno modificabili; l'unico campo che risulterà editabile sarà **"Popolazione / Abitanti equivalenti"**. Inoltre il bottone *"Pulisci dati"* sarà disabilitato per i servizi *FOGNATURA* e *DEPURAZIONE*, mentre resterà attivo per il servizio *ACQUEDOTTO*.

I tipi di affidamento:

- Affidamento del SII con gara;
- Affidamento del SII a società pubblico-privata;
- Affidamento del SII in house;

sono disponibili solo per il servizio *ACQUEDOTTO*, il sistema impedirà il salvataggio della maschera se venissero scelti per i servizi *FOGNATURA* e *DEPURAZIONE*.

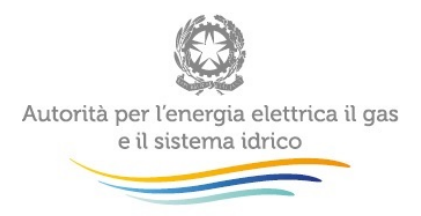

Scegliendo il tipo di affidamento *ALTRO*, si attiverà il rispettivo campo di testo **"ALTRO"**, che dovrà essere compilato obbligatoriamente per poter effettuare il salvataggio della maschera.

La maschera dispone della possibilità di effettuare un salvataggio parziale dei dati tramite il bottone *"Salva parziale"*. Per poter effettuare questa operazione i seguenti campi devono essere compilati obbligatoriamente per ogni comune già presente in maschera o che viene aggiunto successivamente tramite il bottone *"Aggiungi Comune"*:

- *Denominazione del comune*, il campo è in autocompletamento, ed è necessario scegliere una delle opzione suggerite dal sistema perché la selezione vada a buon fine;
- *Tipo di affidamento*, se viene scelta l'opzione *ALTRO*, è obbligatorio compilare il rispettivo campo di testo **"ALTRO"**;
- *Ragione sociale*, quest'ultima deve essere compilata per ogni servizio per il quale sia stato scelto un tipo di affidamento.

Il bottone *"Salva parziale"* ha l'effetto di portare lo stato di compilazione della maschera a *"Non compilato"* (bottone *COMPILA* grigio chiaro), pertanto per poter effettuare l'invio definitivo è necessario che l'ultimo salvataggio effettuato sia quello totale, effettuabile tramite il bottone *"Salva"*, in questo modo lo stato di compilazione della maschera diventerà *"Compilato"* (bottone *COMPILA* blu).

Per effettuare il salvataggio totale della maschera è obbligatorio compilare tutti i campi.

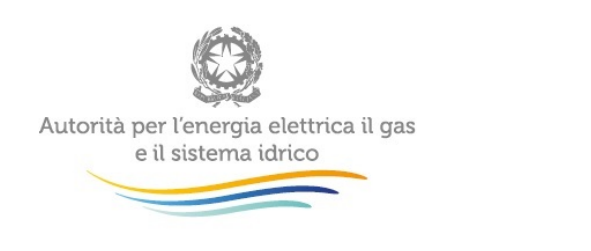

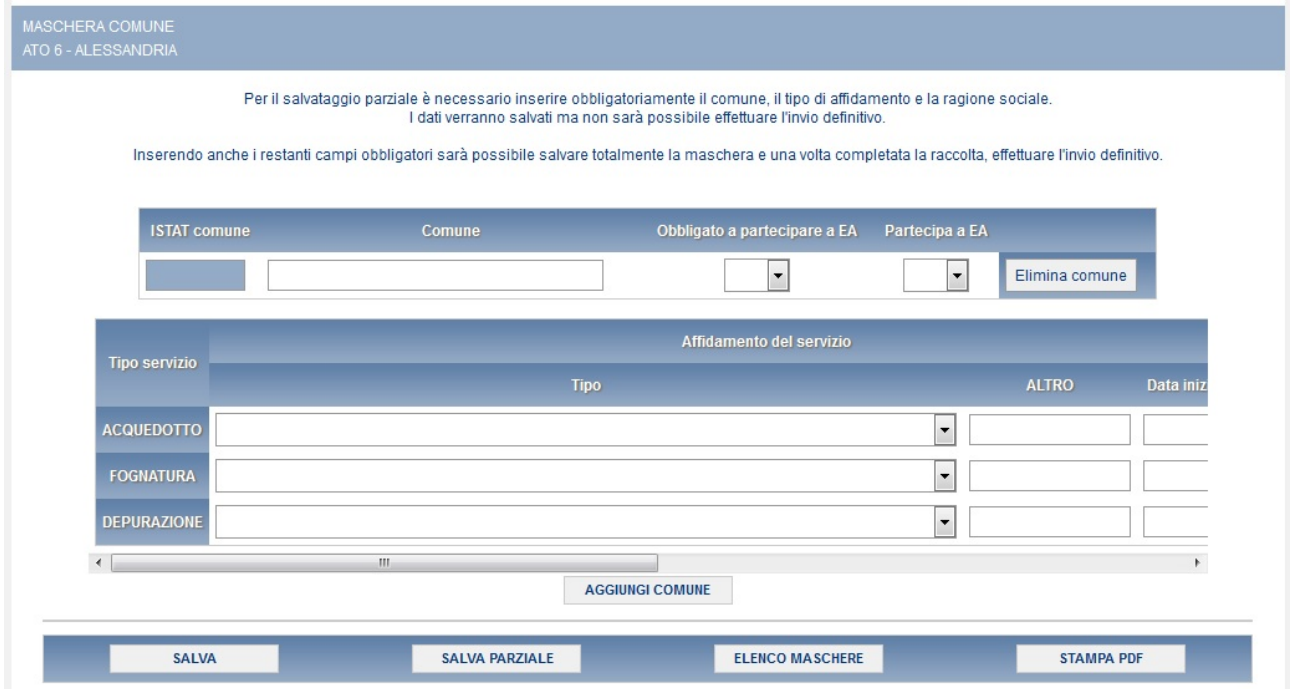

**Figura 4.1: maschera "Comuni"**

### <span id="page-9-0"></span>**4.2 Maschera "Gestione in house"**

La maschera "Gestione in *house*", deve essere compilata solo se nella maschera "Comuni" è stato dichiarato almeno un gestore per il servizio "Affidamento del SII in house".

Premendo il bottone COMPILA, si visualizza l'elenco dei gestori dichiarati precedentemente (figura 4.2), se uno stesso gestore è stato censito per più di un comune, apparirà solo una volta nell'elenco delle maschere da compilare.

Per ogni gestore in *house* l'Ente di governo dell'ambito dovrà indicare quali società/province/comuni o altri soggetti ne fanno parte.

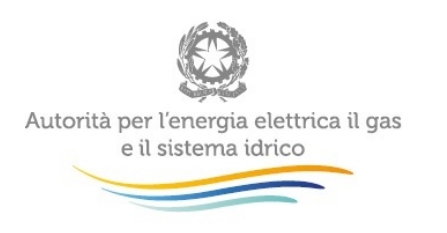

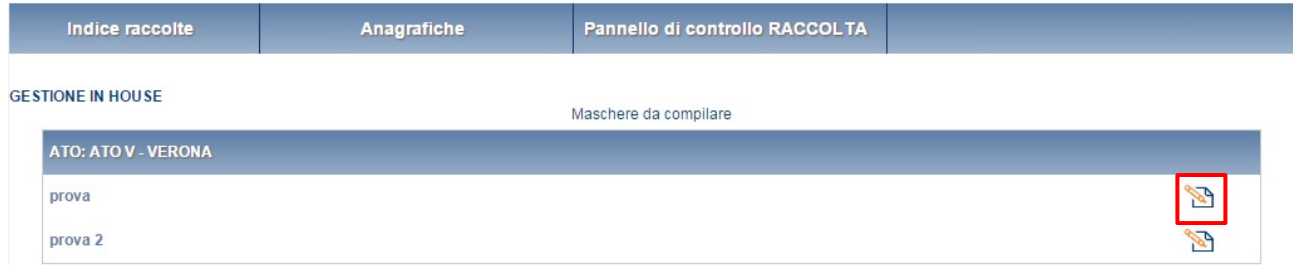

#### **Figura 4.2: elenco maschere da compilare "Gestione in house"**

Premendo sull'icona di compilazione (rettangolo rosso in figura 4.2), si accede alla compilazione della maschera per il gestore selezionato (figura 4.3).

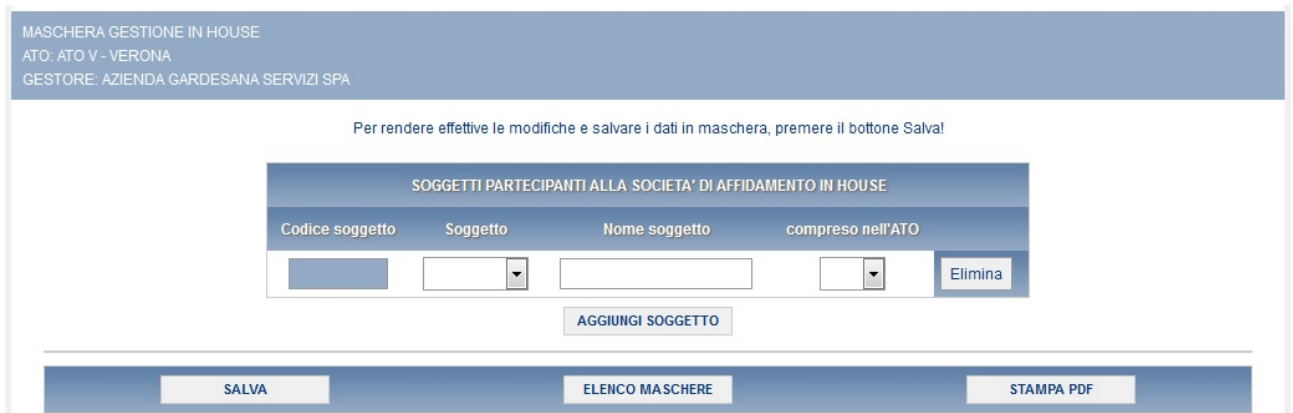

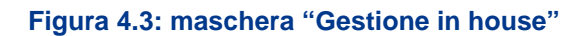

### <span id="page-10-0"></span>**4.3 Maschera "Ente ambito"**

Nella maschera "Ente ambito" (figura 4.4), dovranno essere indicate le seguenti informazioni:

- Data di costituzione dell'Ente di governo dell'ambito;
- Data di applicazione del Piano d'ambito: dovrà essere indicata la data di approvazione del Piano d'ambito; l'Ente di governo dell'ambito dovrà indicare in nota la data di validità del Piano medesimo.
- Atto deliberativo: con riferimento a ciascun Ente di governo dell'ambito dovrà essere riportata la legge con cui e stato costituito l'Ente di governo dell'ambito medesimo.

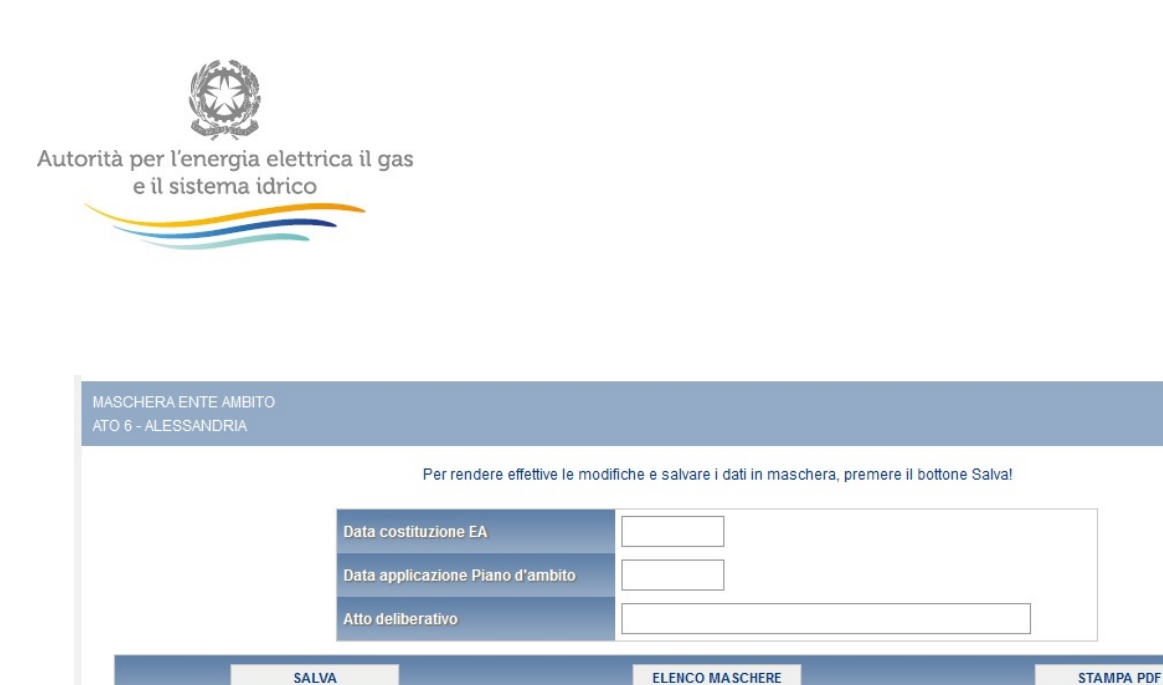

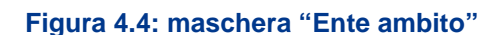

#### <span id="page-11-0"></span>**4.4 Maschera "Note"**

La maschera "Note" (figura 4.5) permette l'inserimento di informazioni da inviare all'Autorità, in aggiunta ai dati inseriti nelle altre maschere. Quest'operazione può essere effettuata inserendo le note nel campo di testo presente in maschera, oppure attraverso l'aggiunta di un allegato (che può essere di qualsiasi formato).

La maschera potrà essere utilizzata per comunicare all'Autorità informazioni in merito a modifiche attese dei dati comunicati nelle precedenti maschere quali ad esempio eventuali processi di aggregazione in corso o variazioni nella gestione del servizio. In questo caso le informazioni dovranno essere inviate in modo sintetico e completo indicando tutti i gestori coinvolti nel processo e le date di inizio affidamento e la forma di affidamento prescelto.

**ATTENZIONE: il salvataggio della maschera non è obbligatorio ai fini dell'invio definitivo dei dati.**

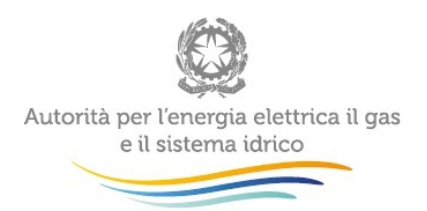

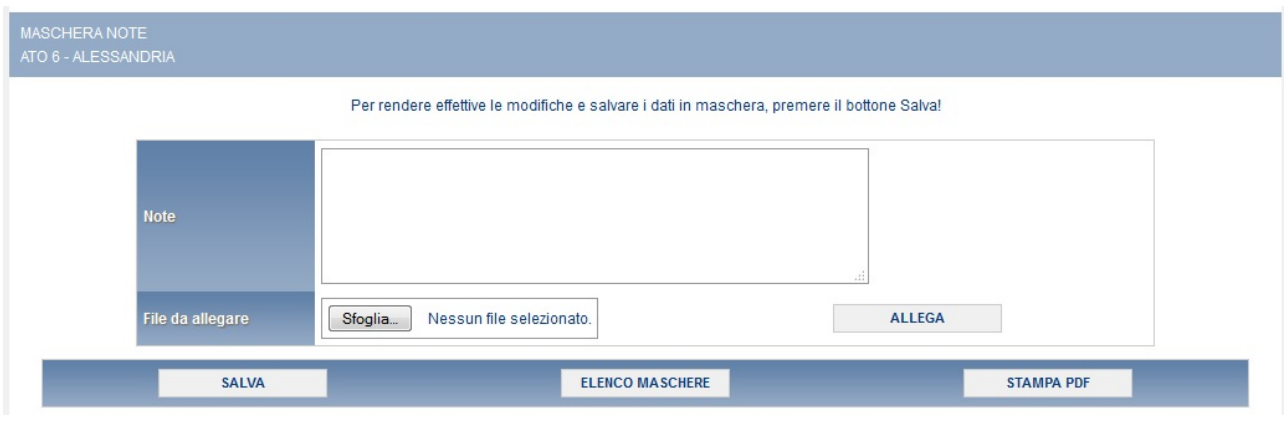

**Figura 4.5: maschera "Note"**

# <span id="page-12-0"></span>**5 Richiesta di informazioni**

Per eventuali informazioni e supporto di tipo tecnico è possibile contattare il numero verde:

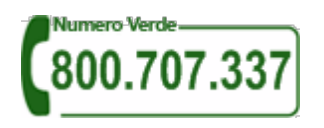

attivo dal lunedì al venerdì dalle 9.00 alle 13.00 e dalle 14.00 alle 18.00. In alternativa è disponibile l'indirizzo di posta elettronica: [infoanagrafica@autorita.energia.it](mailto:infoanagrafica@autorita.energia.it)

Nelle mail è sempre necessario indicare ragione sociale e P.IVA del soggetto per il quale si sta inviando la richiesta e un recapito telefonico del referente.